# Fire - Inspection - Occupancy

Follow the instructions below for creating a **Occupancy Inspection** in PLUS. The steps below review the application process from beginning to end.

#### **Sections of this document**

Required Information Locate Application Create Application

#### **Required Information**

A registered account

## **Locate Application**

- 1. Login to PLUS using your registered email address and password
- 2. Click Fire module tab
- 3. Click Create an Application
- 4. **Check the box** to indicate you have read and accepted the terms

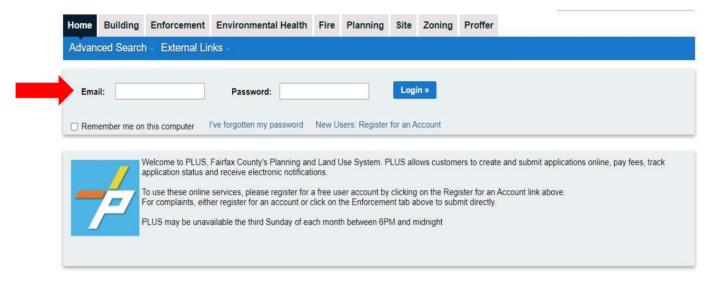

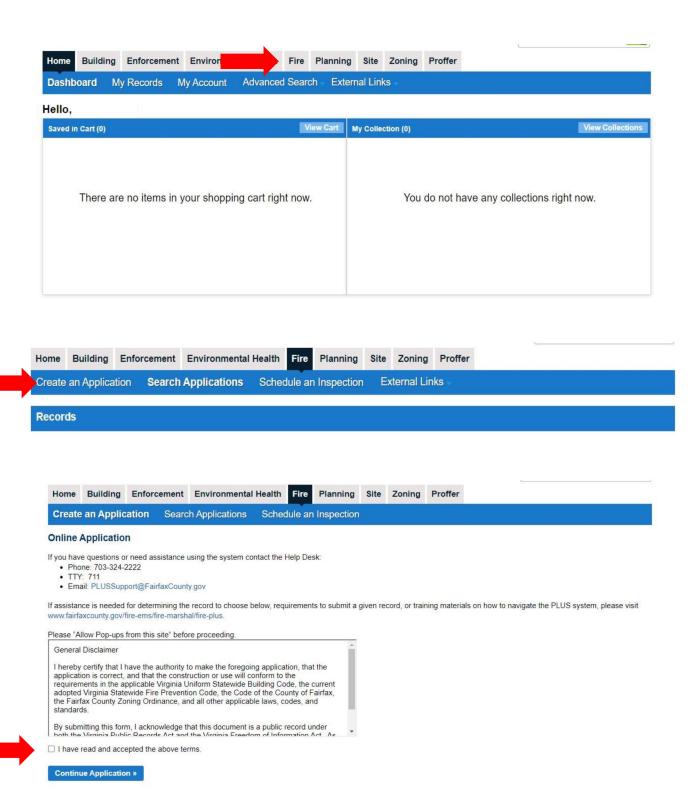

- 5. Expand **Operational** Occupancy on the Select a Record Type screen
- 6. Select the option for Occupancy Inspection
- 7. Continue Application

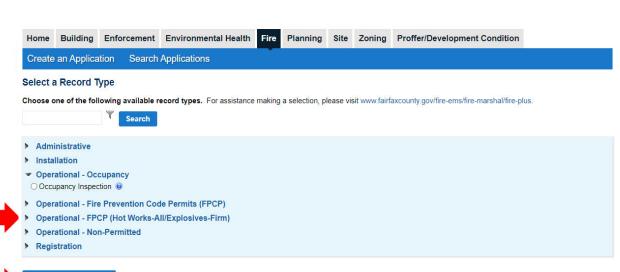

Continue Application »

## **Create Application**

- 1. Complete Step 1: Location and People
- 2. To fill in a location, use either the Project Address or Parcel information boxes:
  - a. To search for an address using Project Address, type address information into the text boxes and click **Search**. Addresses containing the corresponding information will be displayed.
  - b. To search for an address using a Parcel ID, type the Parcel ID number in the textbox and click **Search.** The Project Address information corresponding to that Parcel ID will be auto filled.

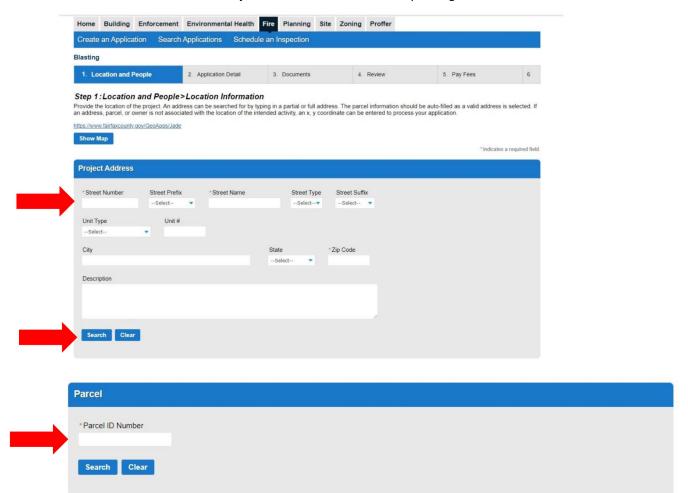

3. Owner information will be auto populated based on the Location provided

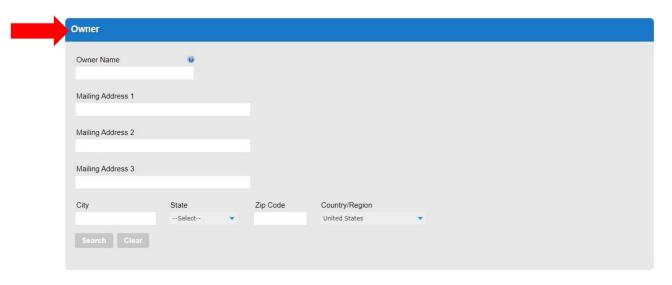

- 4. Fill out the Additional Location Details if required
  - a. Click Add a Row
  - b. Fill out the required information
- 5. Continue Application

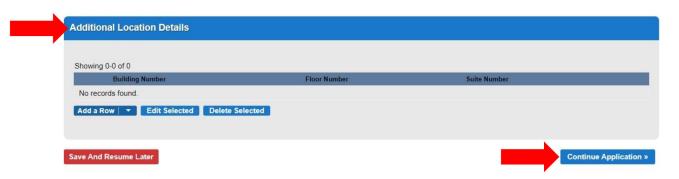

- 6. Fill in information for Applicant, Billing Contact and On Site Contact
- 7. Use the **Select** button to search for saved contacts on the account
- 8. Continue Application

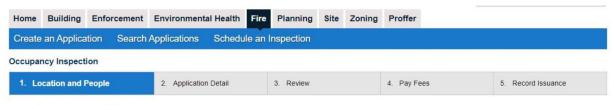

Step 1:Location and People>Contacts

\*indicates a required field.

#### **Applicant**

To add a contact, click either Select from Account or Add New button. Select from Account allows you to load an existing contact from your account, and Add New allows you to enter details for a new contact. After a contact is added, you can select the Edit link to update the listed contact.

Select from Account Add New

#### **Billing Contact**

To add a contact, click either Select from Account or Add New button. Select from Account allows you to load an existing contact from your account, and Add New allows you to enter details for a new contact. After a contact is added, you can select the Edit link to update the listed contact.

Select from Account Add New

# **Onsite Contact**

To add a contact, click either Select from Account or Add New button. Select from Account allows you to load an existing contact from your account, and Add New allows you to enter details for a new contact. After a contact is added, you can select the Edit link to update the listed contact.

Select from Account Add New

Save And Resume Later

Continue Application »

- 9. Complete Step 2: Application Details
- 10. Fill out the **Project Scope**
- 11. Answer the questions in **General Information**
- 12. Continue Application

Save And Resume Later

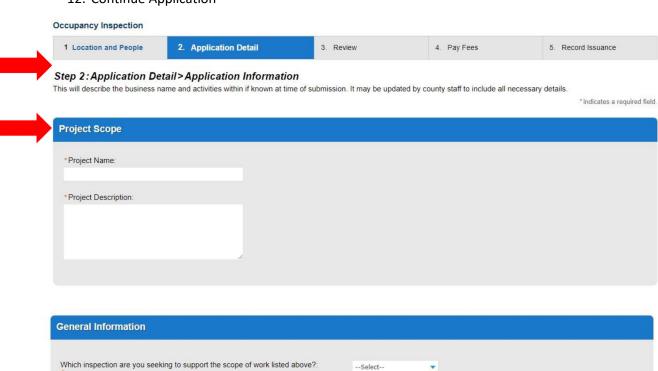

Continue Application »

## 13. Fill in the Building Permit Record Number

- a. Click Add a Row
- b. Fill out required information

# 14. Fill in the Days and Hours of Operation

- a. Click Add a Row
- b. Fill out required information

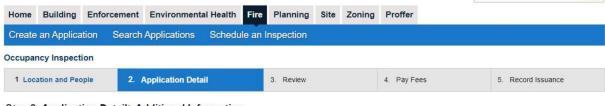

Step 2: Application Detail > Additional Information

\*indicates a required field.

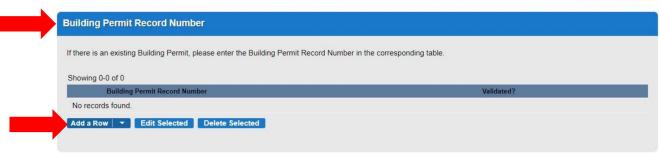

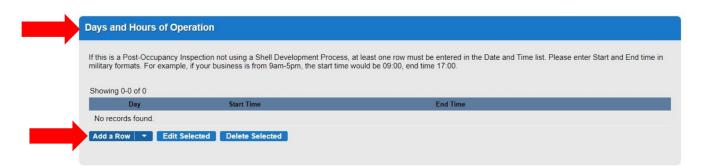

## 15. Fill in the Use Group

- a. Click Add a Row
- b. Fill out required information
- 16. Continue Application

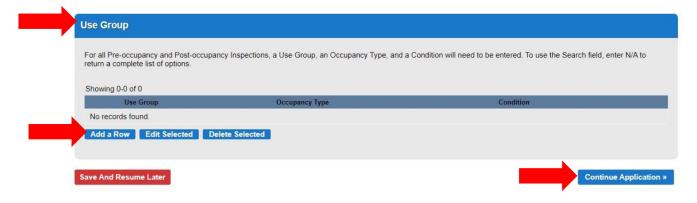

- 17. Complete Step 3: Review
- 18. Review application to make sure all information is correct
- 19. Continue Application

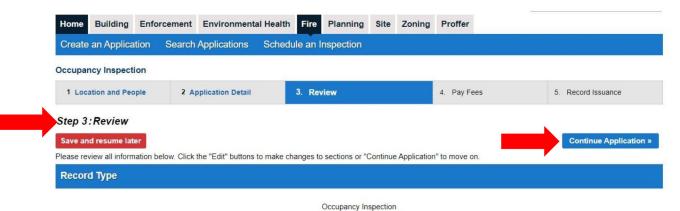

20. Step 4: A confirmation screen will verify that your application was submitted and a record number is provided

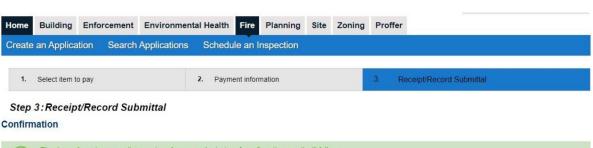

Thank you for using our online services for your submission. A confirmation email will follow.

| 21. Once your application has been reviewed & approved you will receive notice to request an inspection in PLUS. |
|----------------------------------------------------------------------------------------------------|
|                                                                                                    |
|                                                                                                    |
|                                                                                                    |
|                                                                                                    |
|                                                                                                    |
|                                                                                                    |
|                                                                                                    |
|                                                                                                    |
|                                                                                                    |
|                                                                                                    |
|                                                                                                    |
|                                                                                                    |
|                                                                                                    |
|                                                                                                    |